# Installatie en configuratie van de AMP-module via AnyConnect 4.x en AMP-controller I

## Inhoud

Inleiding Voorwaarden Vereisten Gebruikte componenten AnyConnect-implementaties voor AMP-ondersteuning via ASA Stap 1: Clientprofiel met AnyConnect AMP Enabler configureren Stap 2: Bewerk het groepsbeleid om de AnyConnect-AMP-controller te downloaden Stap 3: FirePOWER-beleid downloaden Stap 4: Clientprofiel voor webbeveiliging downloaden Stap 5: Connect met AnyConnect en controleer de installatie van de module Stap 6: Start VPN Connection installatieautomaat van AMP en AMP-aansluiting Stap 7: Controleer AnyConnect en controleer of alles is geïnstalleerd Stap 8: Testen met een Eicar String in een PDF-bestand van Zombies Stap 9: Samenvatting van implementatie Stap 10: Detectie van bedreigingen Aanvullende informatie Gerelateerde informatie

# Inleiding

Dit document gaat door stappen om de Advanced Malware Protection (AMP)-connector met AnyConnect te installeren.

AnyConnect AMP Enabler wordt gebruikt als medium om AMP voor endpoints te implementeren. Op zichzelf heeft het geen mogelijkheid om bestandsdispositie te veroordelen. Het duwt de AMP voor Endpoints software op een eindpunt van ASA. Nadat de Advanced Malware Protection is geïnstalleerd, gebruikt u de wolkencapaciteit om de verwerking van bestanden te controleren. Nadere AMP-service kan bestanden naar dynamische analyse, ThreatGrid, sturen om onbekend bestandsgedrag te scoren. Deze bestanden kunnen als kwaadaardig worden veroordeeld indien aan bepaalde artefacten is voldaan. Dit is zeer nuttig voor aanvallen met een dag op nul.

## Voorwaarden

## Vereisten

- AnyConnect Secure Mobility Client versie 4.x
- FirePOWER/AMP voor endpoints
- Adaptieve Security Adapter Manager (ASDM) versie 7.3.2 of hoger

### Gebruikte componenten

De informatie in dit document is gebaseerd op de volgende software- en hardware-versies:

- Adaptieve security applicatie (ASA) 5525 met software versie 9.5.1
- AnyConnect Secure Mobility Client 4.2.0096 op Microsoft Windows 7 Professional 64-bits
- $\bullet$  ASDM versie 7.5.1(12)

## AnyConnect-implementaties voor AMP-ondersteuning via ASA

De bij de configuratie betrokken stappen zijn als volgt:

- Configureer het clientprofiel van AnyConnect AMP Enabler.
- Bewerk het AnyConnect VPN-groepsbeleid en download het AMP Enabler-serviceprofiel.
- Meld u aan bij het AMP-dashboard om de URL-downloadlink van de connector te krijgen.
- Controleer de installatie op de gebruikersmachine.

### Stap 1: Clientprofiel met AnyConnect AMP Enabler configureren

- navigeren naar Configuratie > Remote Access VPN > Netwerktoegang (client) > AnyConnectclientprofiel.
- Voeg het AMP-serviceprofiel toe.

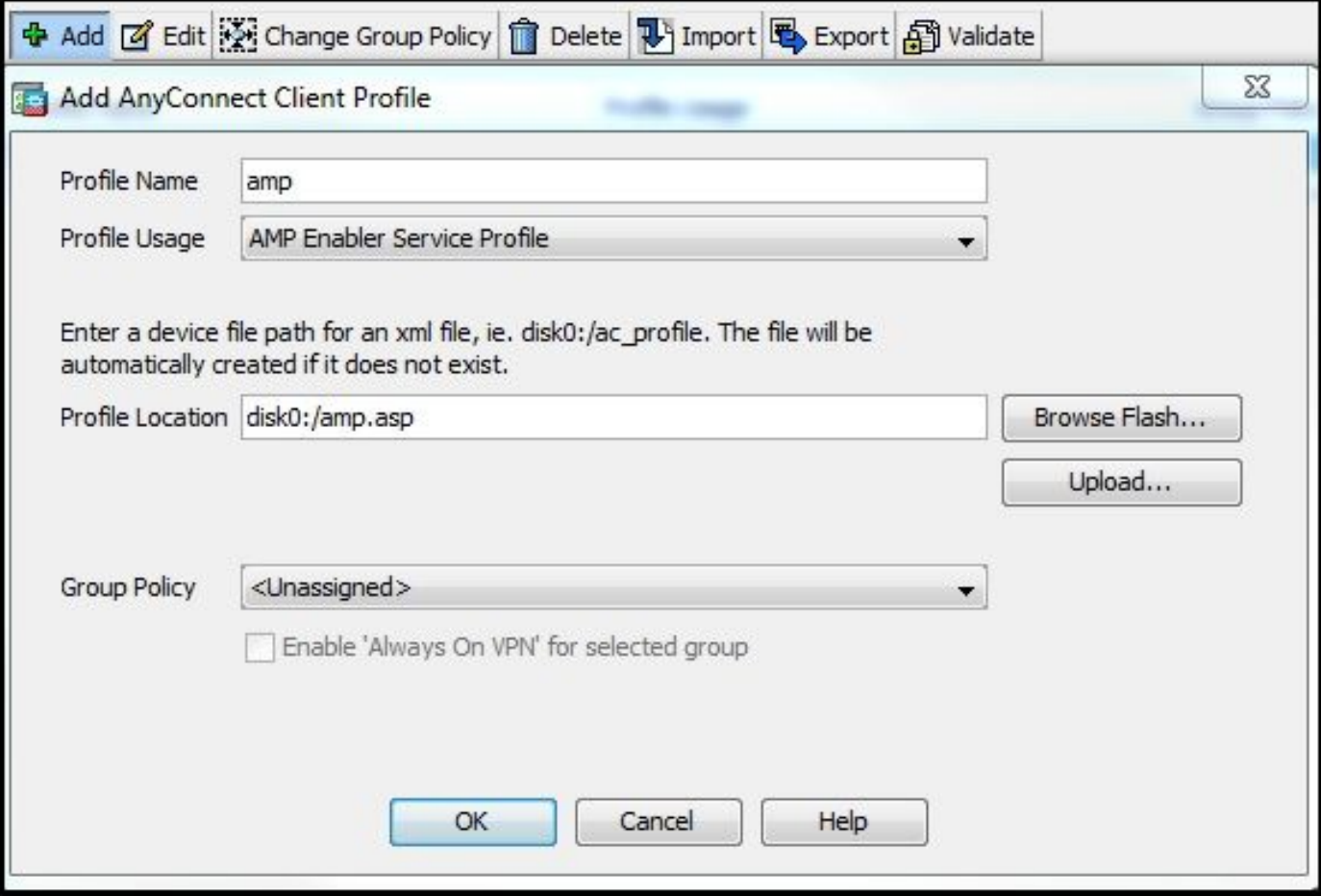

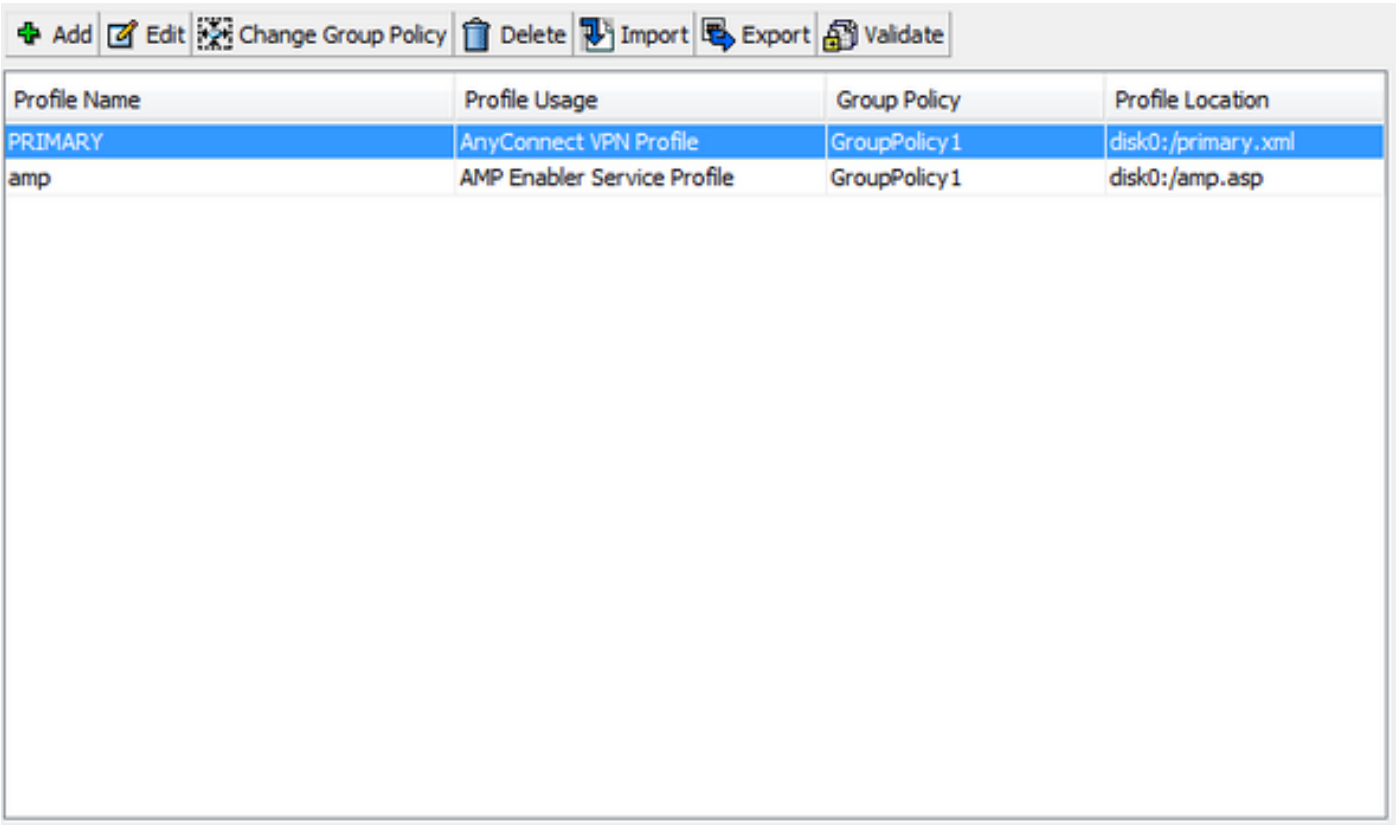

Stap 2: Bewerk het groepsbeleid om de AnyConnect-AMP-controller te downloaden

- Navigeren in configuratie > Toegang VPN verwijderen > Groepsbeleid > Bewerken.
- Ga naar Geavanceerd > AnyConnect-client > optionele clientmodules voor downloads.
- Kies AnyConnect AMP Enabler.

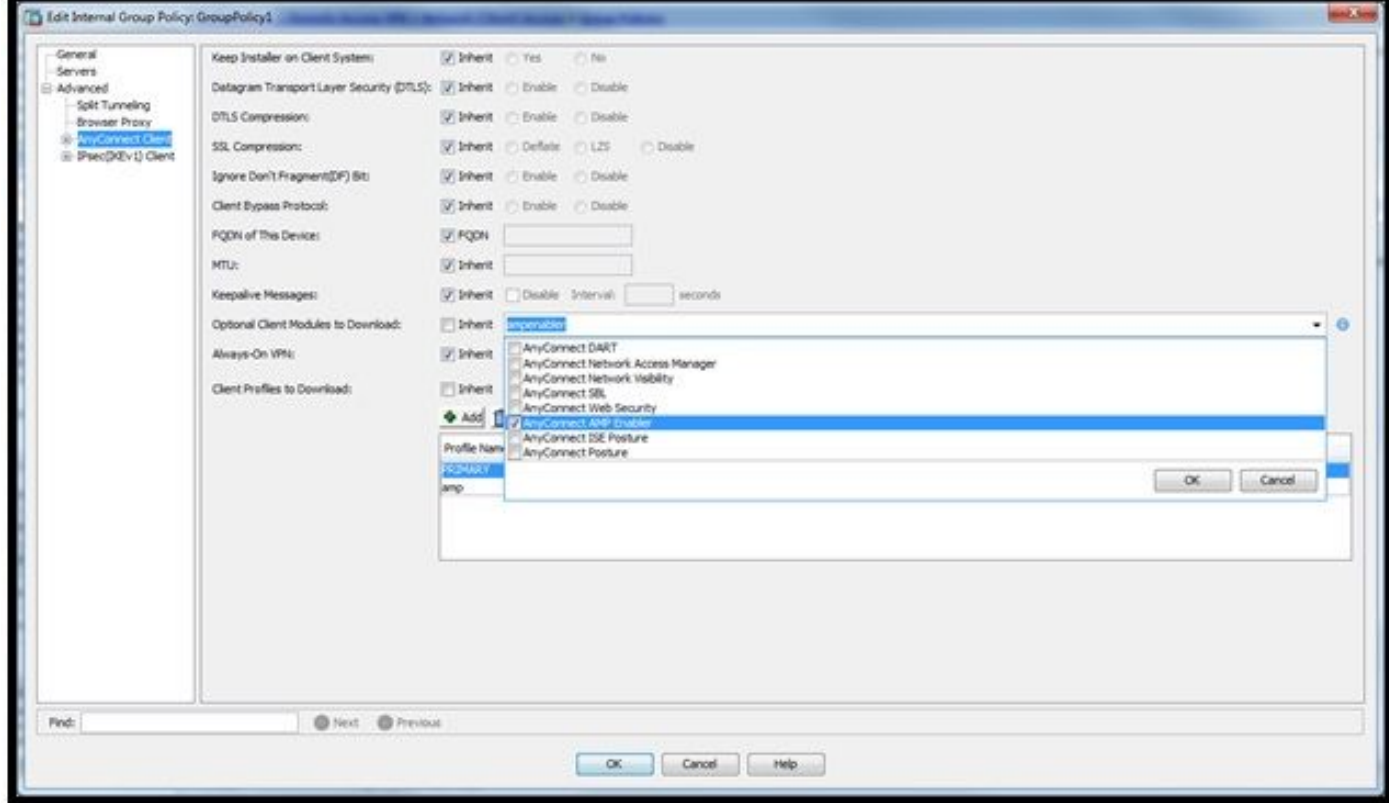

Stap 3: FirePOWER-beleid downloaden

Opmerking: Controleer voordat u verdergaat of uw systeem voldoet aan de vereisten voor de Advanced Malware Protection of Endpoints Windows Connector.

#### Systeemvereisten voor Advanced Malware Protection voor endpoints en Windows-connector

Dit zijn de minimum systeemvereisten voor de FireAMP-connector die op het Windowsbesturingssysteem is gebaseerd. De FireAMP-connector ondersteunt zowel 32-bits als 64-bits versies van deze besturingssystemen. De nieuwste AMP-documentatie is te vinden in de [AMP](https://docs.amp.cisco.com/en/A4E/AMP%20for%20Endpoints%20Deployment%20Strategy.pdf)[implementatie](https://docs.amp.cisco.com/en/A4E/AMP%20for%20Endpoints%20Deployment%20Strategy.pdf)

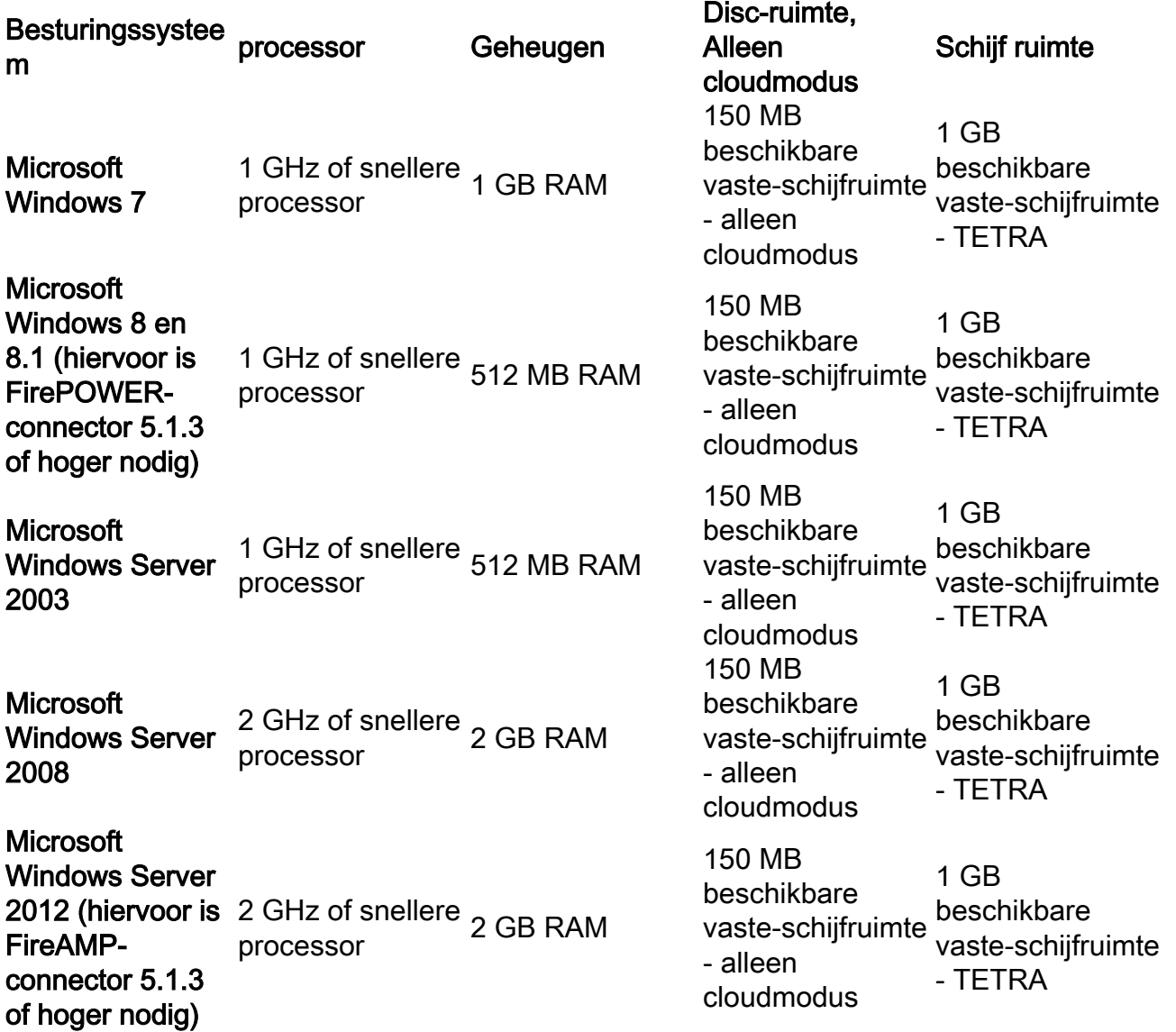

Het meest gebruikelijk is om de installateur van AMP op de website van de onderneming te laten plaatsen.

Ga om de connector te downloaden naar Management > Download connector. Kies vervolgens type en Download FirePOWER (Windows, Android, Mac, Linux).

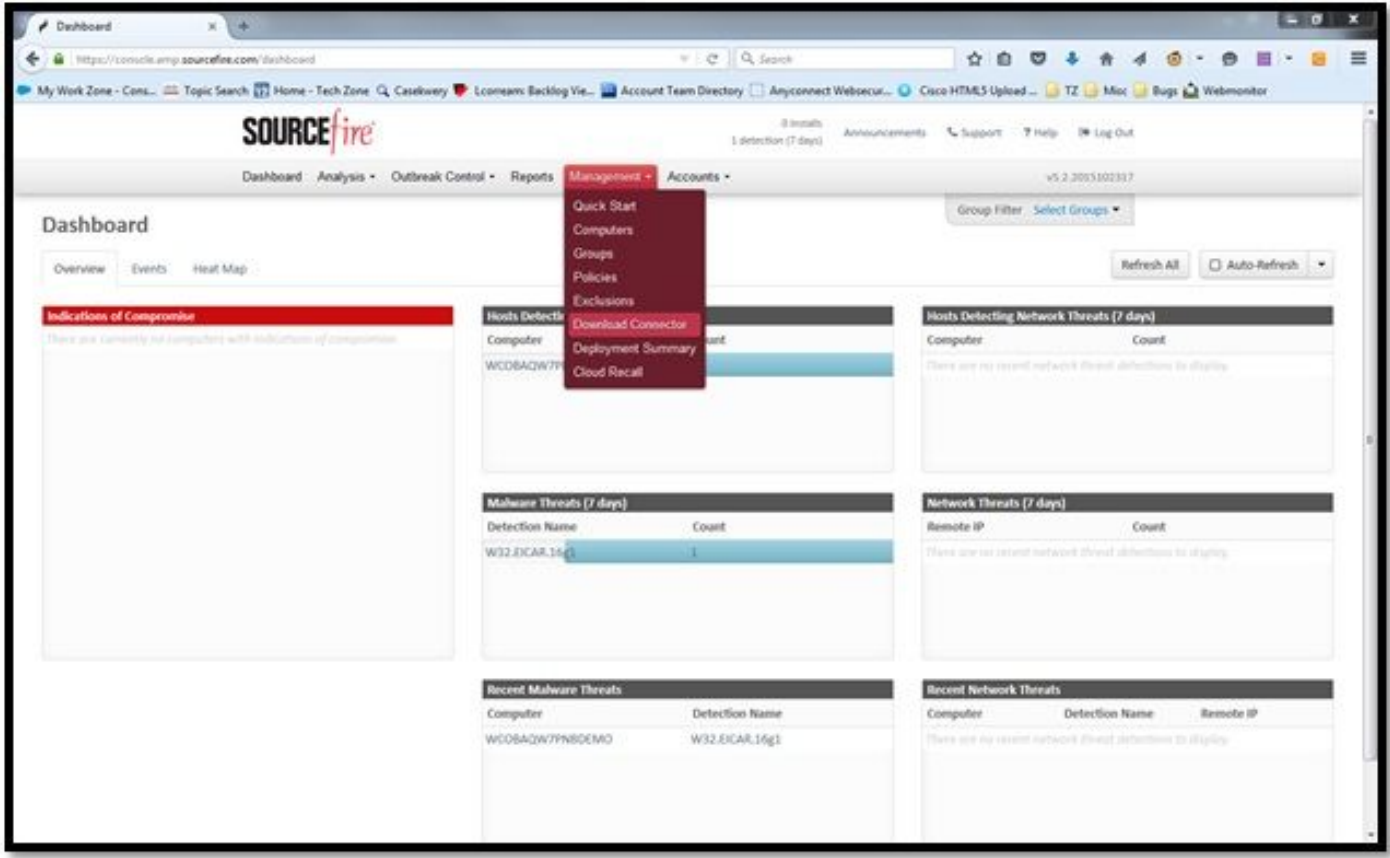

Met de pagina Download Connector kunt u de installatiepakketten voor elk type van FireAMPconnector downloaden. Dit pakket kan op een netwerkaandeel worden geplaatst of via beheersoftware worden verspreid.

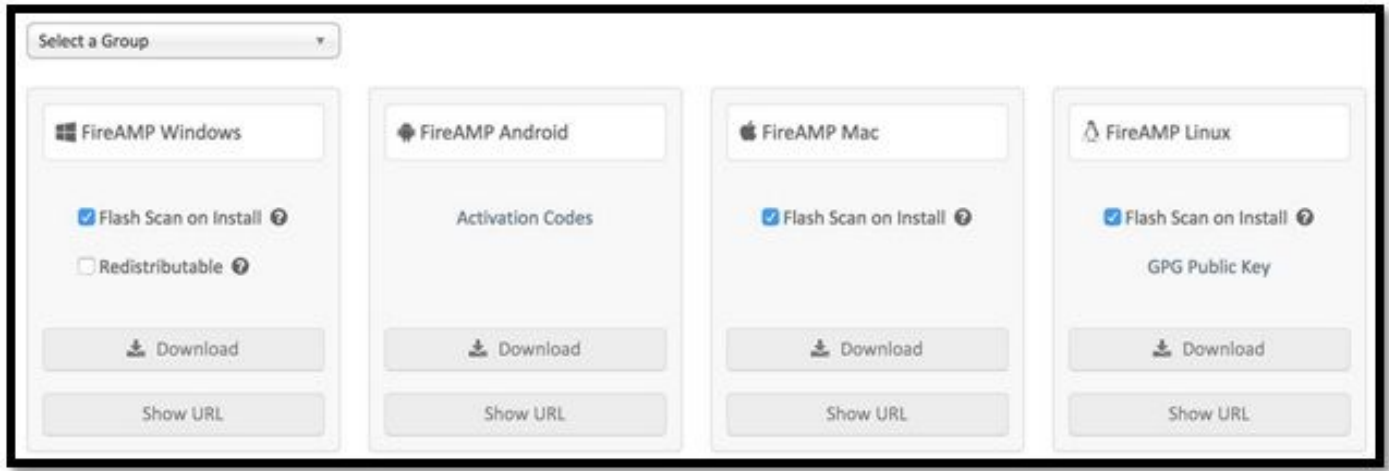

#### Een groep selecteren

- Alleen controle: Controle van het systeem op basis van SHA-256 berekend over elk bestand. Deze Controlemodus stelt de malware niet in quarantaine, maar stuurt een gebeurtenis als alarm.
- Beschermen: Beveiliging van modus met quarantainebestanden. Monitorbestand kopiëren en verplaatsen.
- Triage: Dit is voor gebruik op een reeds gecompromitteerde/geïnfecteerde computer.
- Server: Installatiesuite voor Windows server, waar de connector installeert zonder Tetra-motor en DFC-stuurprogramma. Deze groep is ontworpen door de naam ervan voor servers die niet op het domein vallen.

• Domain Controller: Het standaardbeleid voor deze groep wordt ingesteld op audit mode zoals in servergroep. Associeer al uw actieve directory servers in deze groep, dit betekent dat de connector op een Windows Domain Controller zal worden uitgevoerd.

De AMP heeft de functie TETRA, de volledige antivirusmotor. Deze optie is optioneel per beleid.

#### **Functies**

- Flash Scan op installatie: Scan het proces tijdens de installatie. Het is relatief snel om te starten en aanbevolen slechts één keer te draaien.
- **Herverdelbaar:** U dient één pakket te downloaden, dat 32-bits en 64-bits installatieprogramma's bevat. In plaats van een bootstrapper, die beschikbaar is om deze optie los te laten en de installatiebestanden te downloaden, zodra deze uitgevoerd is.

Opmerking: U kunt uw eigen groep maken en hieraan gekoppeld beleid configureren. Het doel is om alle actieve telefoongids servers in één groep te plaatsen, waar het beleid in de auditmodus staat.

De rapper en de herdistribueerbaar installateur bevatten ook allebei een bestand policy.xml dat wordt gebruikt als configuratiebestand voor de AMP-connector.

### Stap 4: Clientprofiel voor webbeveiliging downloaden

Geef een webserver van het bedrijf of een netwerkaandeel op met de AMP-installateur. Dit wordt het meest gebruikt door bedrijven om bandbreedte op te slaan en vertrouwde installateurs op een gecentraliseerde locatie te plaatsen.

Zorg ervoor dat de HTTPS-link op de eindpunten kan worden bereikt zonder certificaatfout en dat het basiscertificaat in de machinewinkel is geïnstalleerd.

Ga terug naar het AMP-profiel dat voor de ASA is gemaakt (stap 1) en bewerk AMP Enablerprofiel:

- 1. Klik voor de AMP-modus op de radioknop Installeer AMP Enabler.
- 2. Voeg in het veld **Windows Installatieprogramma** de IP voor de webserver en het bestand voor FireAMP toe.
- 3. Windows-opties zijn optioneel.

Klik op OK en pas de wijzigingen toe.

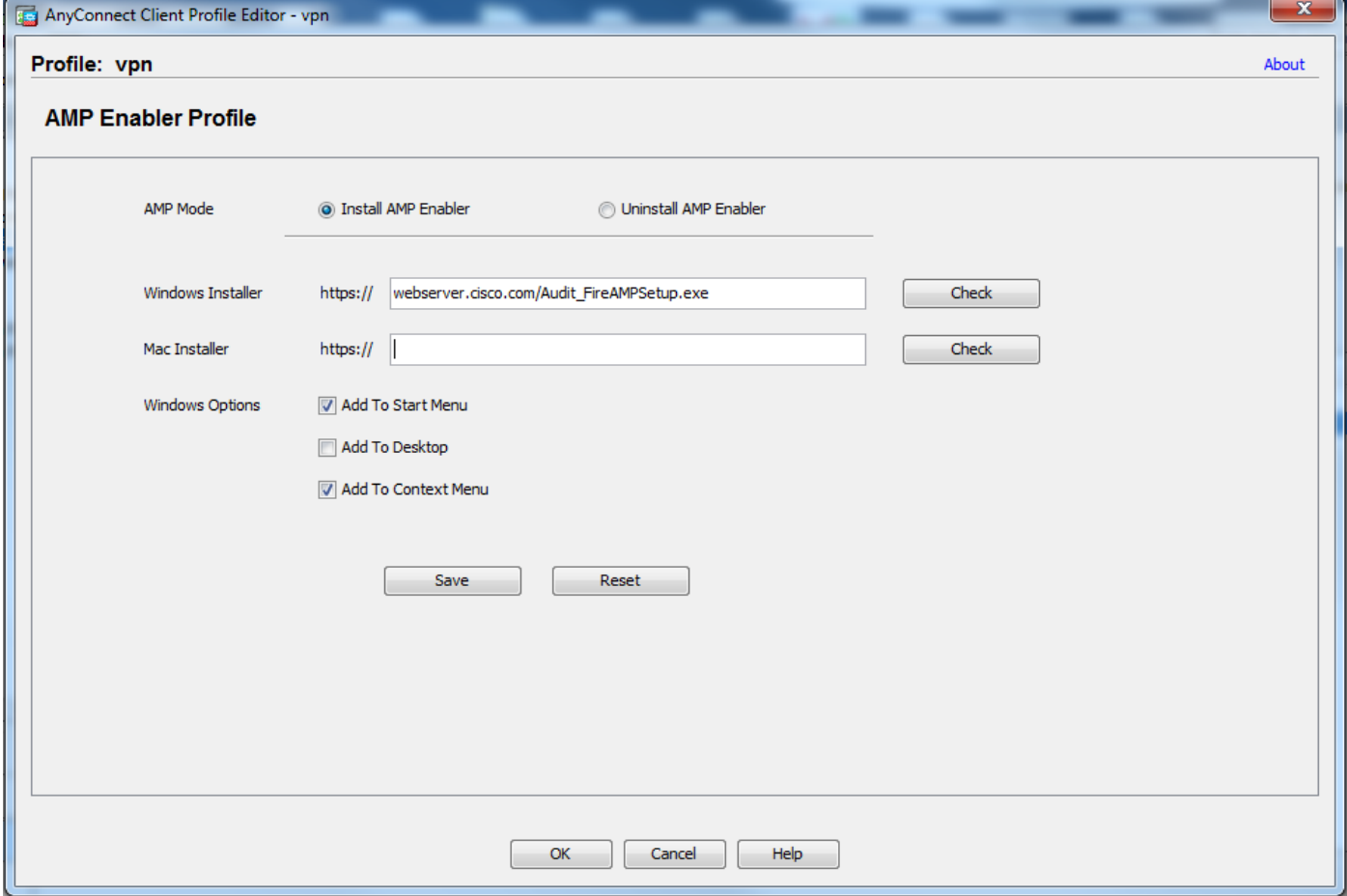

### Stap 5: Connect met AnyConnect en controleer de installatie van de module

Wanneer een VPN-gebruiker AnyConnect aansluit, drukt ASA de AnyConnect AMP Enablermodule door VPN. Voor reeds ingelogde gebruikers, wordt het aanbevolen om uit te loggen en dan terug in te loggen zodat de functionaliteit wordt ingeschakeld.

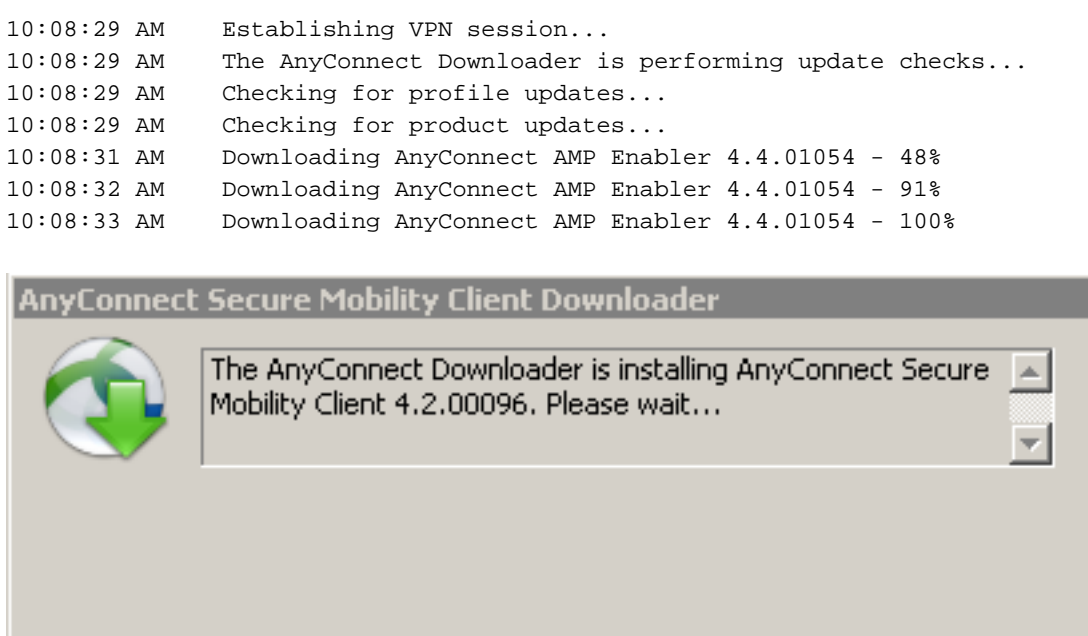

Stap 6: Start VPN Connection installatieautomaat van AMP en AMP-aansluiting

Zodra u op de knop drukt om de VPN te starten, wordt de nieuwe downloader-module gedownload. Dit zal AMP in staat stellen en het AMP pakket van het URL pad hebben gedownload dat u een paar stappen eerder hebt opgegeven.

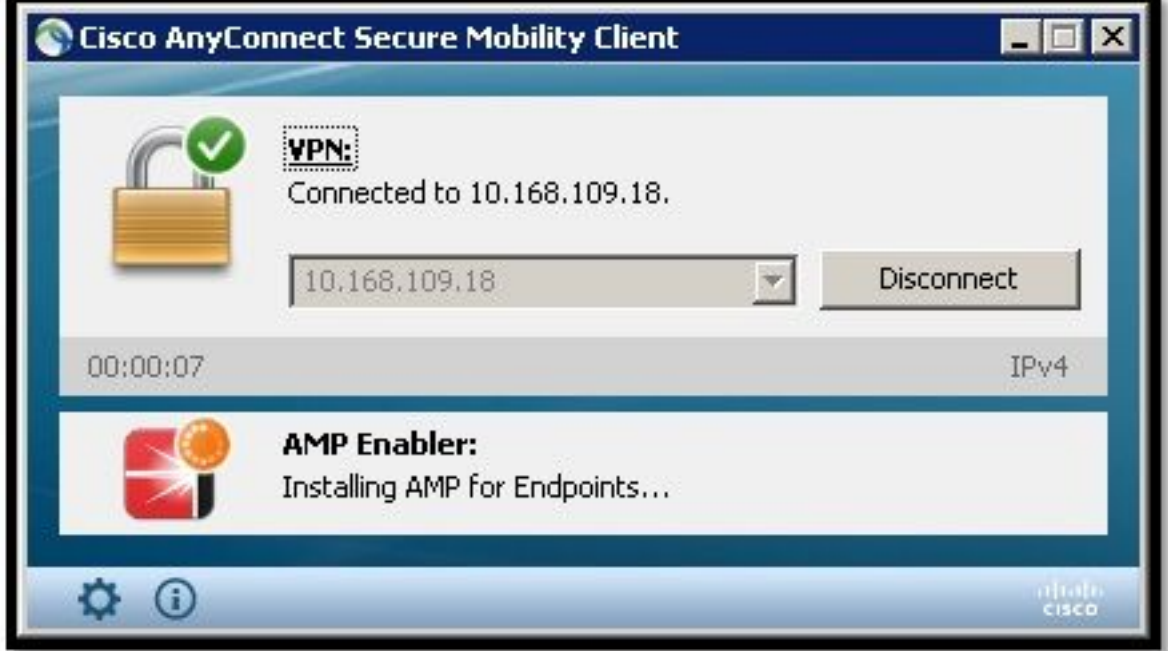

If you look at the event viewer:

AMP enabler install: Date : 04/24/2017 Time : 10:08:34 Type : Information Source : acvpndownloader Description : Cisco AnyConnect Secure Mobility Client Downloader (2) exiting, version 4.4.01054 , return code 0 [0x00000000]

### Stap 7: Controleer AnyConnect en controleer of alles is geïnstalleerd

Controleer AnyConnect en controleer of alles correct geïnstalleerd is nadat de VPN is aangesloten en de configuratie van de webserver is geïnstalleerd.

In services.msc kunt u een nieuwe dienst vinden die CiscoAMP\_5.1.3 wordt genoemd. In de opdracht PowerShell zien we:

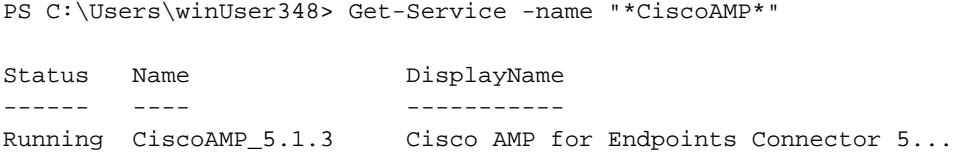

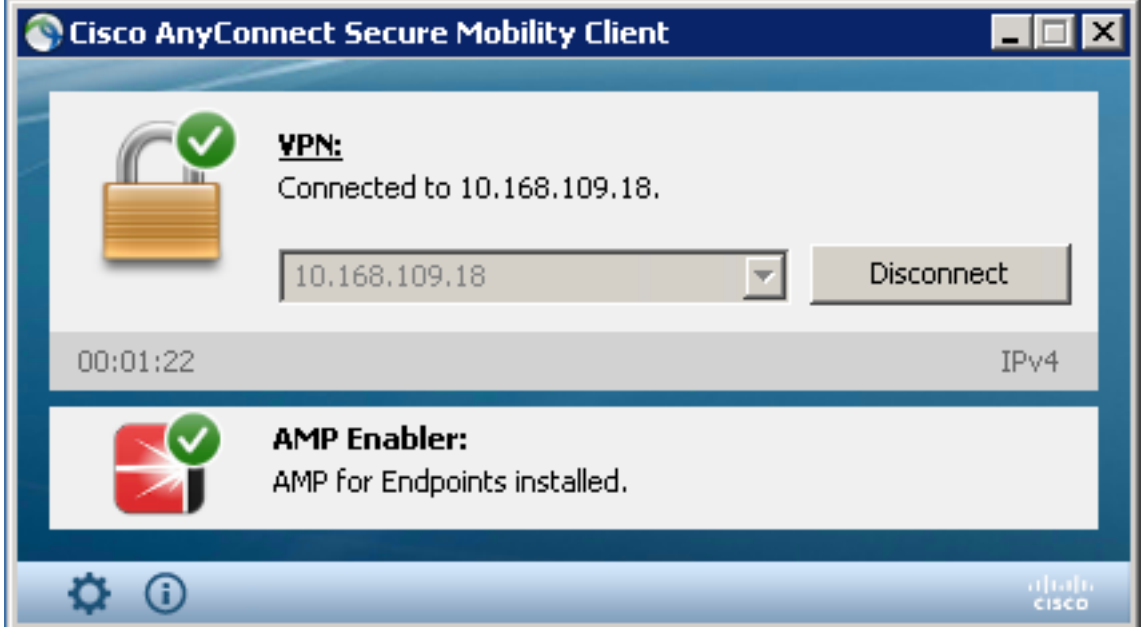

Met het installatieprogramma van AMP worden nieuwe stuurprogramma's aan het Windowsbesturingssysteem toegevoegd. U kunt de driverquery-opdracht gebruiken om een lijst van de stuurprogramma's op te geven.

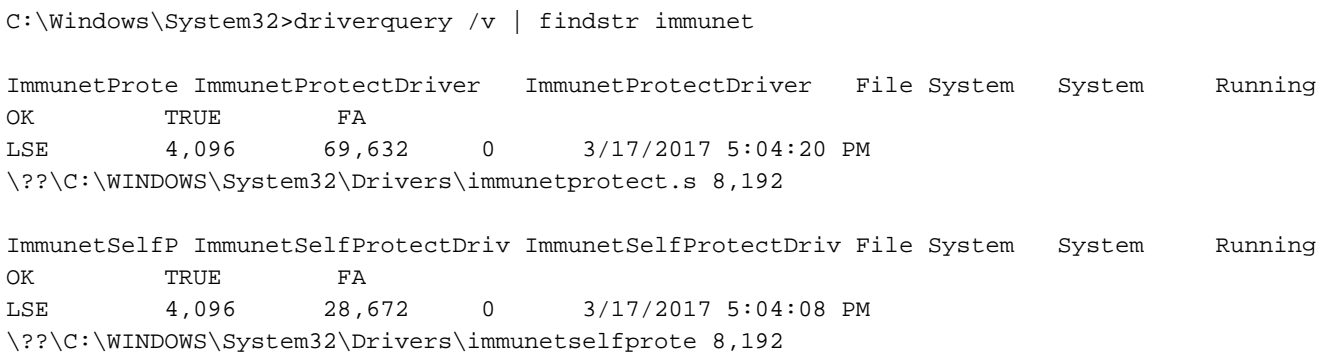

## Stap 8: Testen met een Eicar String in een PDF-bestand van Zombies

Test met een Eicar string in een PDF-bestand van Zombies in een testcomputer om te controleren of het kwaadaardige bestand in quarantaine staat.

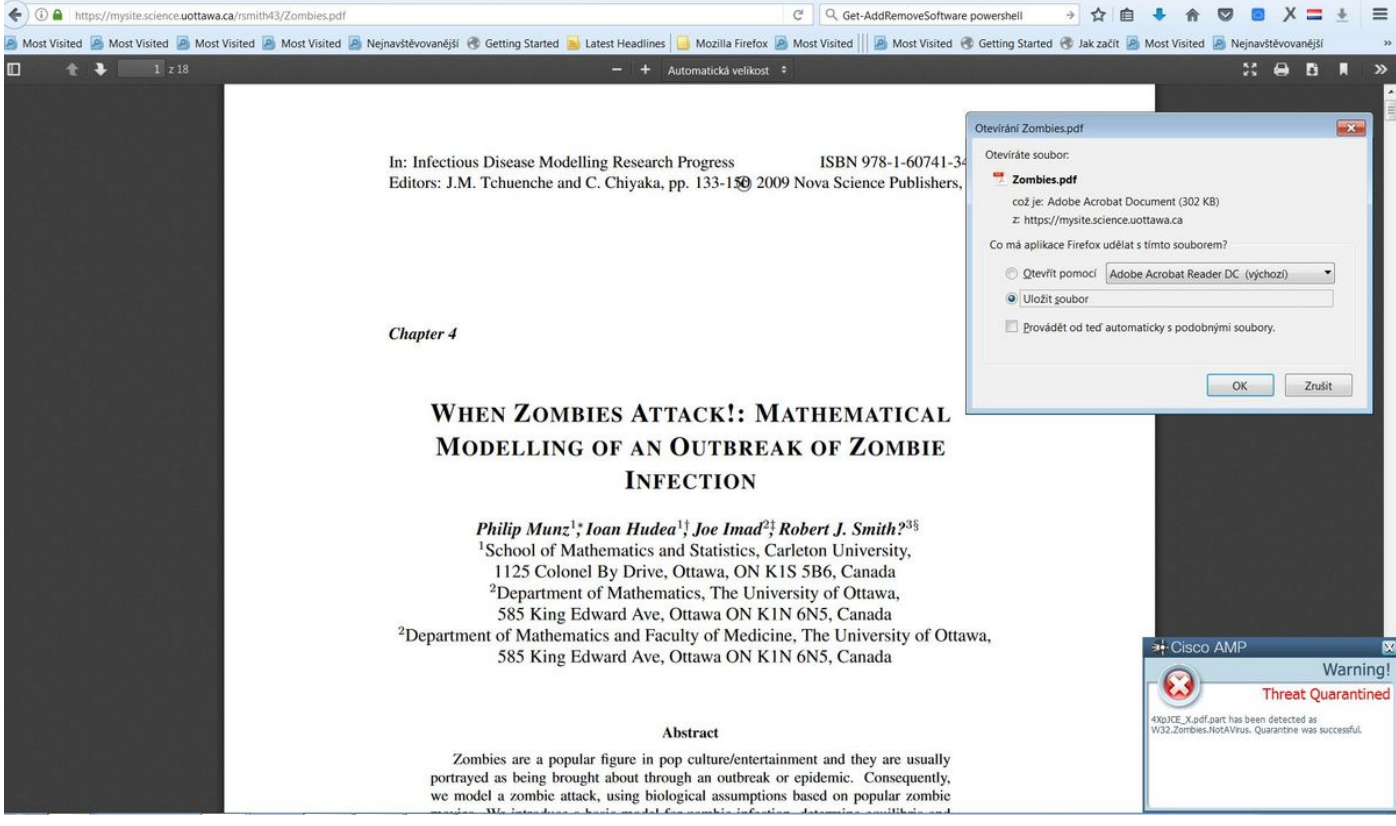

Zombies.pdf bevat oorlogen als touwtje

## Stap 9: Samenvatting van implementatie

Deze pagina toont u een lijst van succesvolle en mislukte installaties van de connector van FireAMP evenals de installaties die momenteel in bedrijf zijn. U kunt naar Management > Deployment Summary gaan.

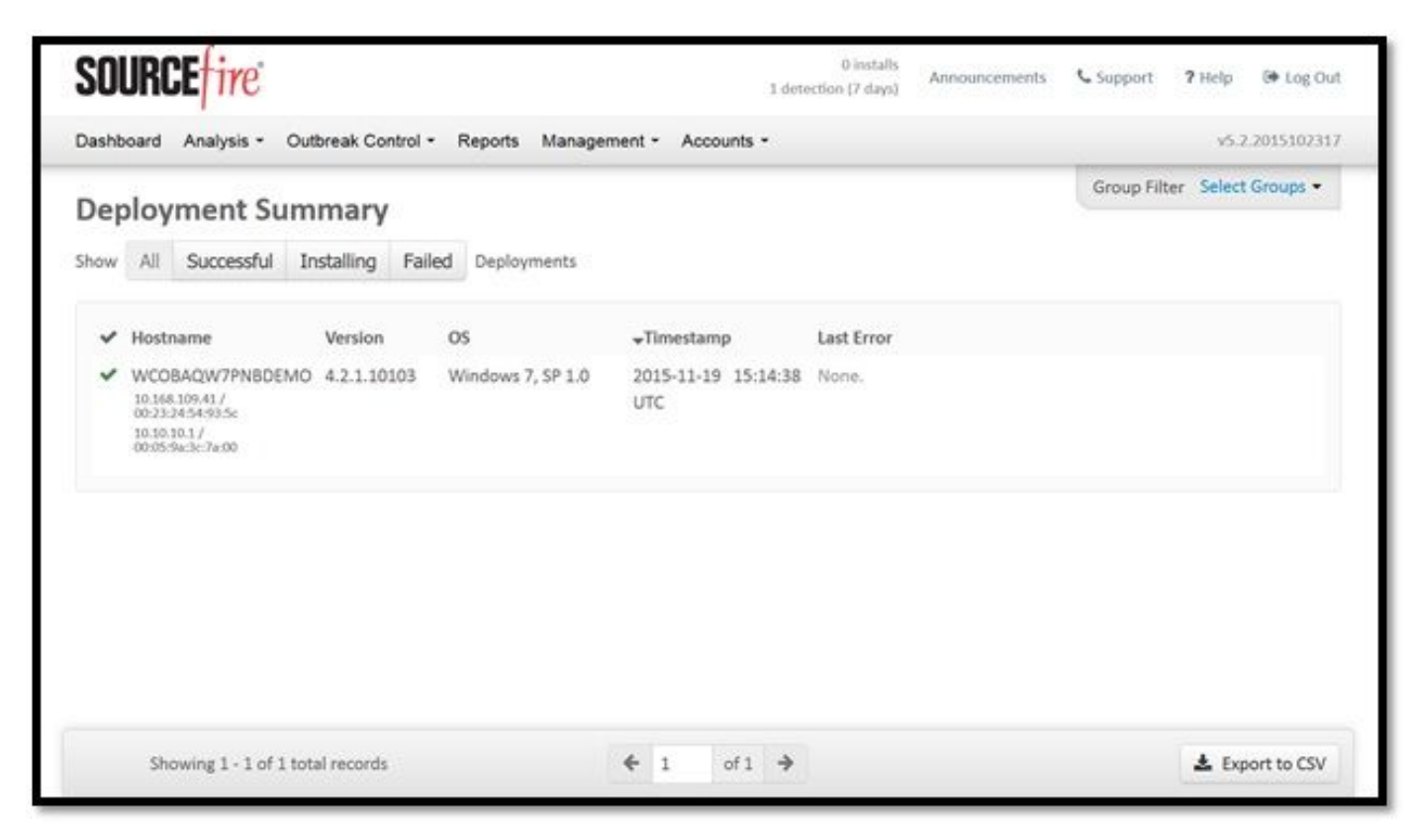

Stap 10: Detectie van bedreigingen

Zombies.pdf zorgde voor een quarantaine-event en stuurde naar het AMP-dashboard.

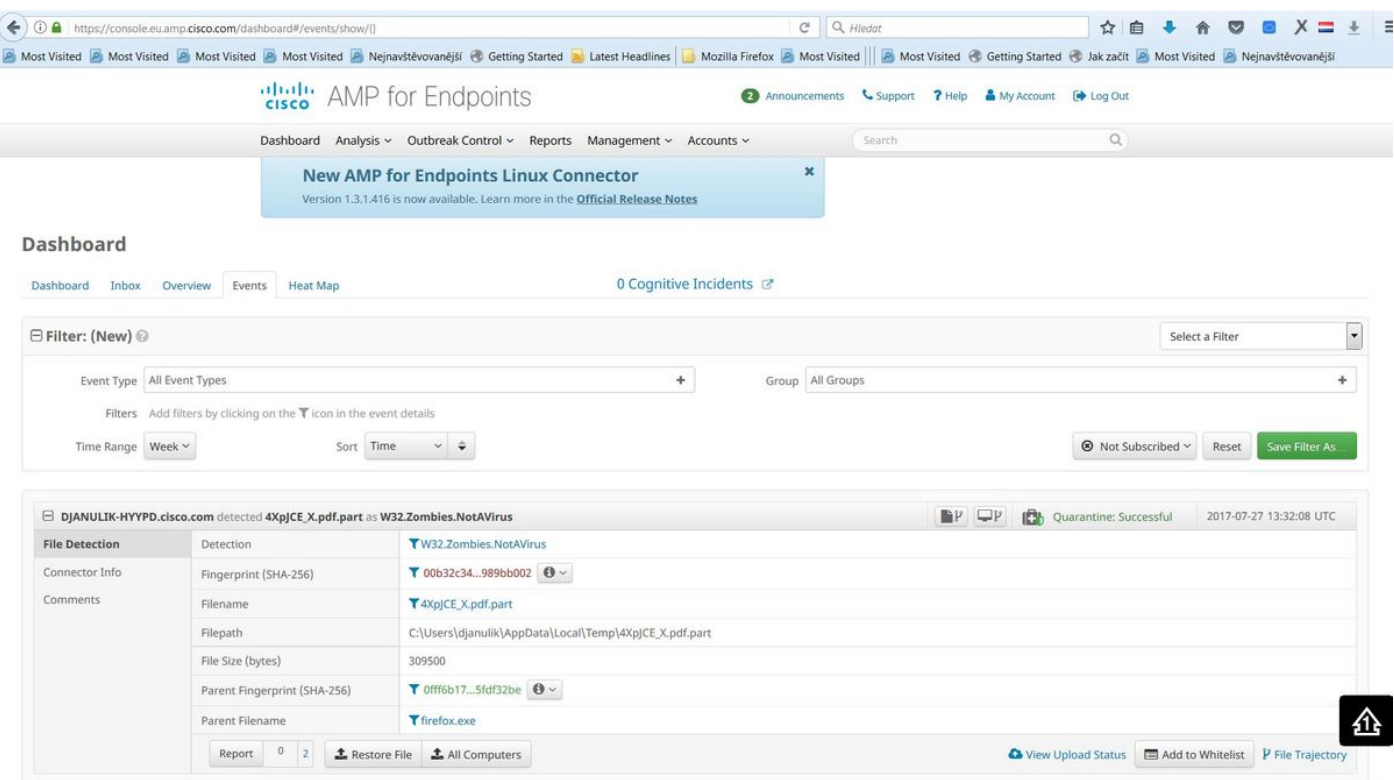

Quarantine Event

## Aanvullende informatie

Om je AMP account te krijgen, kun je je inschrijven bij de ATS-universiteit. Dit geeft een overzicht van AMP-functionaliteit in LAB.

## Gerelateerde informatie

- **[AMP-functie configureren](/content/en/us/td/docs/security/vpn_client/anyconnect/anyconnect42/b_AnyConnect_Administrator_Guide_4-2/configure-amp-enabler.html)**
- [Technische ondersteuning en documentatie Cisco Systems](https://www.cisco.com/c/nl_nl/support/index.html)